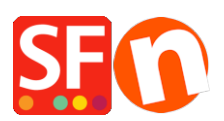

[Wissensdatenbank](https://shopfactory.deskpro.com/de/kb) > [Zahlungsmöglichkeiten](https://shopfactory.deskpro.com/de/kb/payment-settings) > [Beanstream als unterstützten](https://shopfactory.deskpro.com/de/kb/articles/setup-beanstream-as-supported-payment-processor-in-my-shop) [Zahlungsprozessor in meinem Shop einrichten](https://shopfactory.deskpro.com/de/kb/articles/setup-beanstream-as-supported-payment-processor-in-my-shop)

## Beanstream als unterstützten Zahlungsprozessor in meinem Shop einrichten

Elenor A. - 2021-12-08 - [Zahlungsmöglichkeiten](https://shopfactory.deskpro.com/de/kb/payment-settings)

1. Öffnen Sie Ihren Shop in ShopFactory

2. Klicken Sie auf das Dropdown-Menü Central -> Akzeptierte Zahlungsmethoden -> kreuzen Sie in der Liste Service Providers das Kontrollkästchen Beanstream CA oder Beanstream US an, wie im folgenden Screenshot gezeigt:

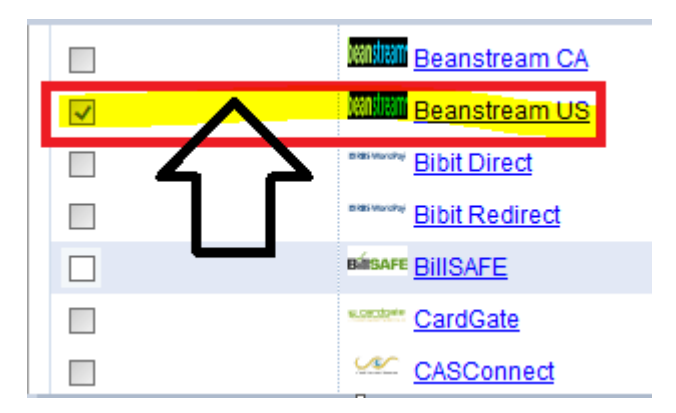

3. Klicken Sie unten auf der Seite auf die Schaltfläche Weiter.

4. Geben Sie Ihre Beanstream-Händlerdaten ein - aktivieren Sie die unterstützten Währungen, d. h. US-Dollar und kanadische Dollar, und kreuzen Sie dann die in Ihrem Konto unterstützten Zahlungsmethoden an.

Hinweis: Neue Händler erhalten ihre Beanstream-Anmeldedaten einschließlich Händler-ID und Passcode für Konten, die sich im "Test"-Modus befinden. Transaktionen, die über die Testumgebung abgewickelt werden, haben keinen monetären Wert und sind gebührenfrei. Wenden Sie sich an den Beanstream-Support, um Ihr Konto in den "Live"-Modus zu schalten.

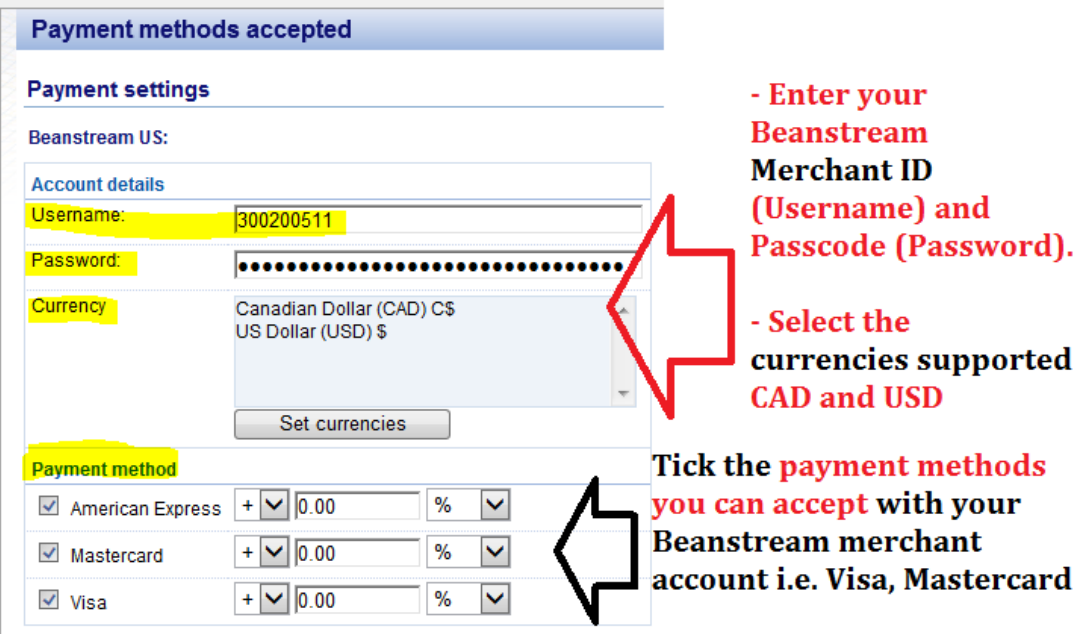

5. Klicken Sie auf die Schaltfläche Weiter und anschließend auf Fertig stellen, um die Einstellungen zu speichern.

6. Speichern Sie Ihr Shop-Projekt und klicken Sie dann auf "Vorschau" -> Vorschau in externem Browser -> geben Sie eine Testbestellung in Ihrem Shop auf, um sicherzustellen, dass der Checkout abgeschlossen werden kann.

7. Gehen Sie zurück in den Modus "Normal" und veröffentlichen Sie Ihren Shop.

Ihre Kunden können nun mit Visa / Mastercard / American Express bezahlen, die von Beanstream verarbeitet werden. Sie geben ihre Kreditkartendaten auf Seite 2 der sicheren Kaufabwicklung ein.

## **TEST-KARTENNUMMERN:**

Wenn Sie sich noch in der Integrationsphase befinden, können Sie die folgenden Kreditkartennummern zu Testzwecken verwenden. Diese Kartennummern funktionieren nicht mehr, sobald Ihr Konto freigeschaltet ist.

Sie können ein beliebiges Ablaufdatum in der Zukunft wählen, um diese Testkartennummern zu verwenden.

Einige Testumgebungen verwenden eine Canada Post-Suche. Wenn Sie also eine Karte mit einer fiktiven Adresse verwenden, wird der Test als "abgelehnt" zurückgegeben. Wir haben für jeden Kartentyp (siehe unten) eine Karte mit einer "echten" Adresse bereitgestellt. Bei Tests mit diesen Karten wird die Meldung "Genehmigt" ausgegeben.

VISA - Use with CVD 123

4030000010001234 Approved

- 4003050500040005 Declined
- 4504481742333 Approved for transactions less than \$100/ Declined for transactions greater than \$100
- 4012888888881881 Approved Note: this card includes a real-world (as compared to a fictional) address. It will work in tests that reference the Canada Post database, for example.

New address: 2659 Douglas Street V8T 4M3

MASTERCARD - Use with CVD 123

- 5100000010001004 Approved
- 5100000020002000 Declined

AMEX - Use with CVD 1234

- 371100001000131 Approved
- 342400001000180 Declined